#### Setting up a Contact Manager account

These instructions may be used to set up your Contact Manager account through SchoolMessenger. In order to complete the process, you will need the SchoolMessenger letter from your child's school with the student ID number and activation code.

1. Enter the following URL into your web browser:

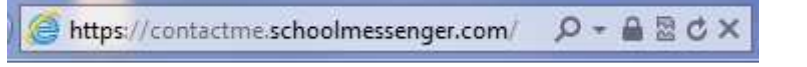

The link is also available via the Parents tab of Calvertnet (click on "School Messenger")

2. Click the Sign Up Now link near the bottom of the page.

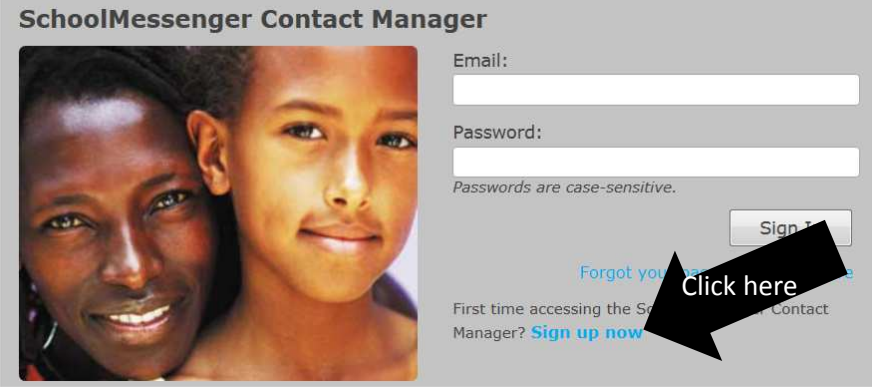

3. You will be taken to the New Account page where you will need to enter a valid email address, a password, your name, and zip code. You'll use your email address and the password you enter here to sign in later. It is advised that you DO NOT check the boxes for *Email me* and Text me or enter your mobile phone number at this time otherwise, you may receive duplicate messages. After reading the Terms of Service, check the Accept Terms of Service box, then click Create Account when you are done.

### **Create a New Account**

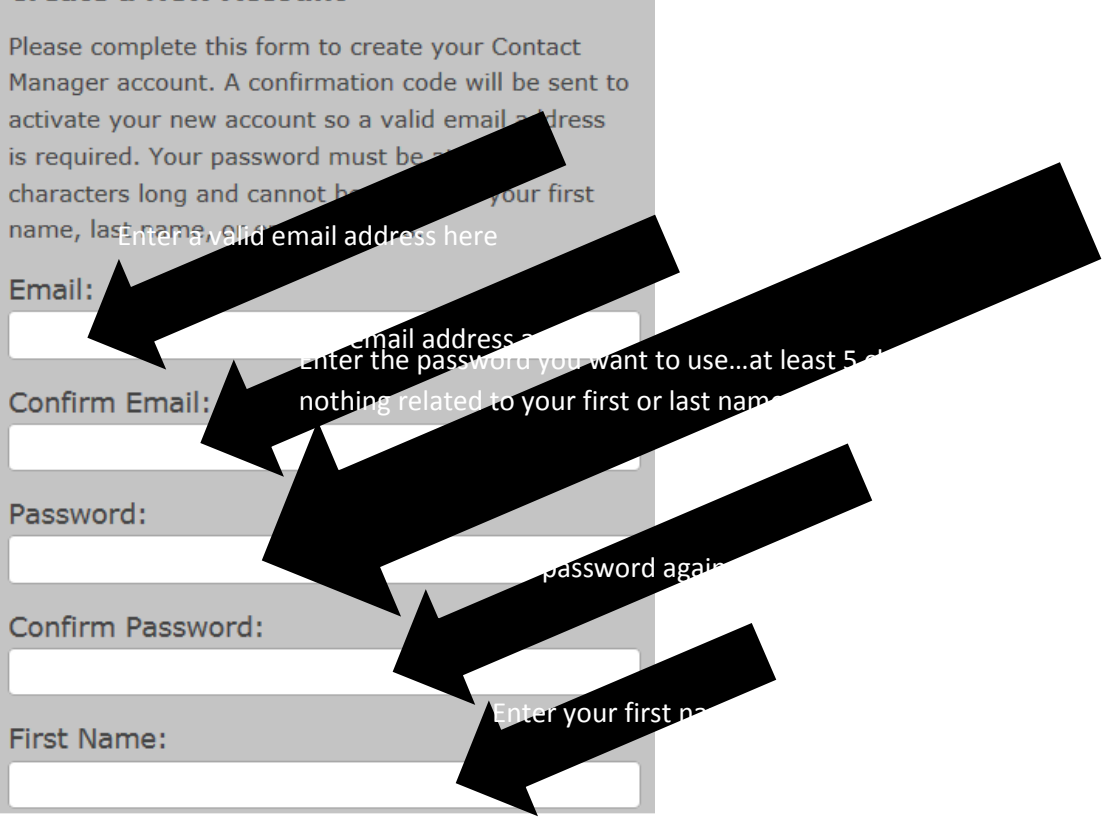

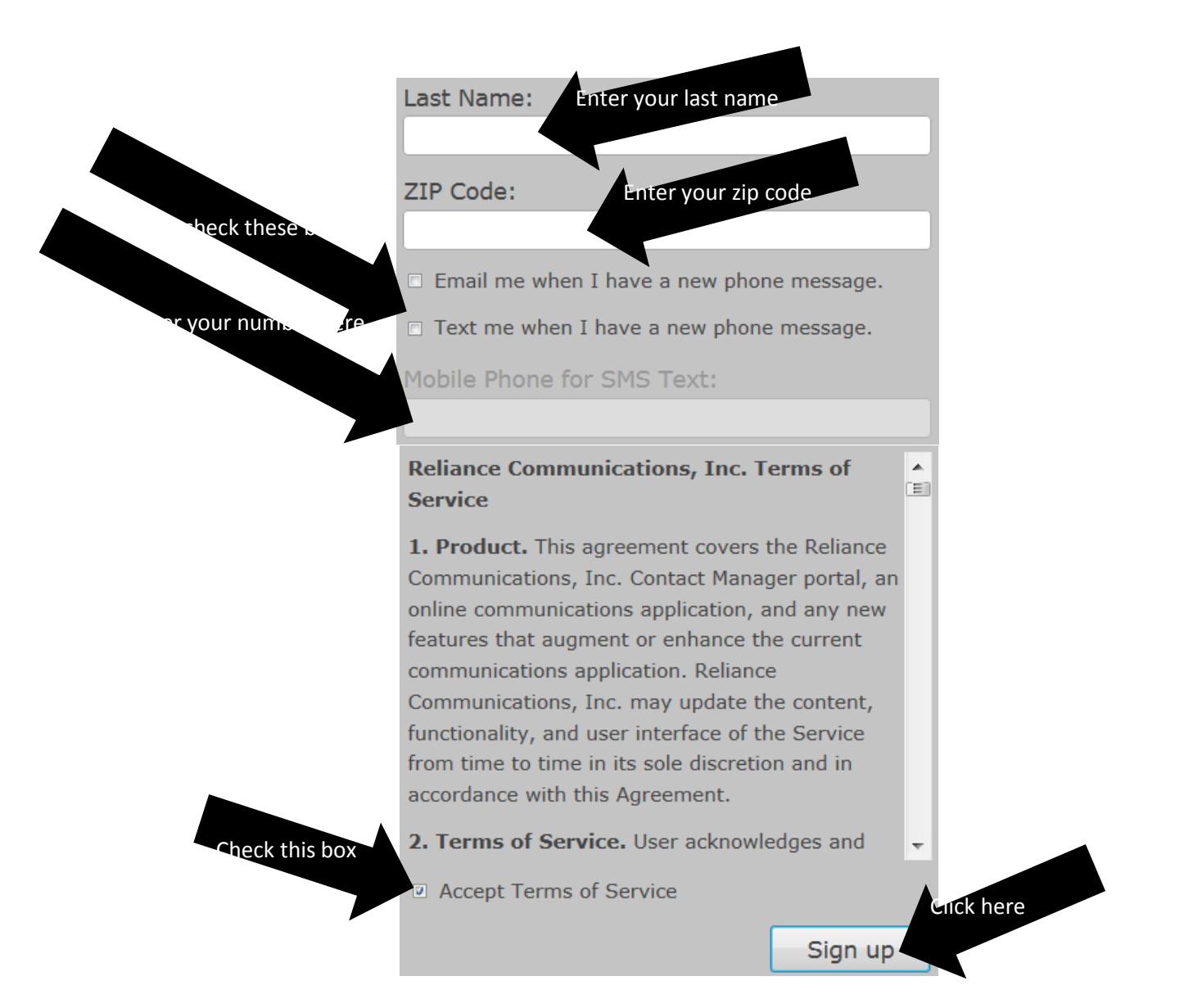

4. Check your email. There will be an Account Activation email from contactme@schoolmessenger.com which contains a link to activate your account. Clicking on the first link will take you to a confirmation page where you must enter your password in order to activate your account.

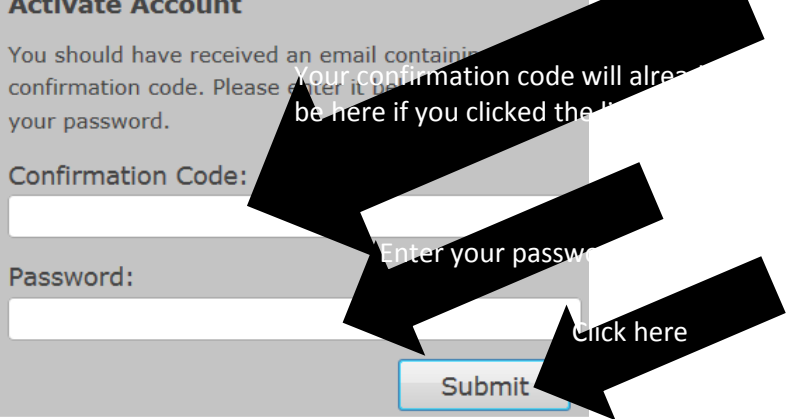

5. Once you've activated your account, you're ready to add your child to your account. Click Click Here to Begin and enter your child's student ID and Activation Code, then click Add.

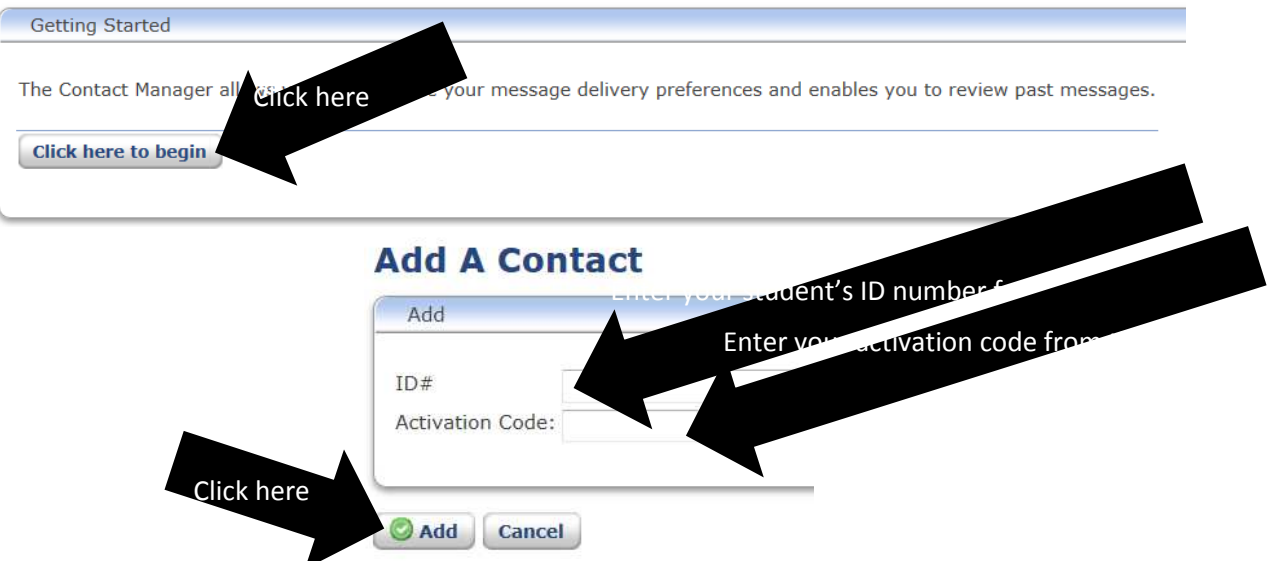

6. At this point, if you have other children attending school in this district, you will be able to add them to the same Contact Manager account once you receive their Student ID and Activation Code. You can always do this later by clicking on Add a Contact from the Contacts tab.

# **Add A Contact**

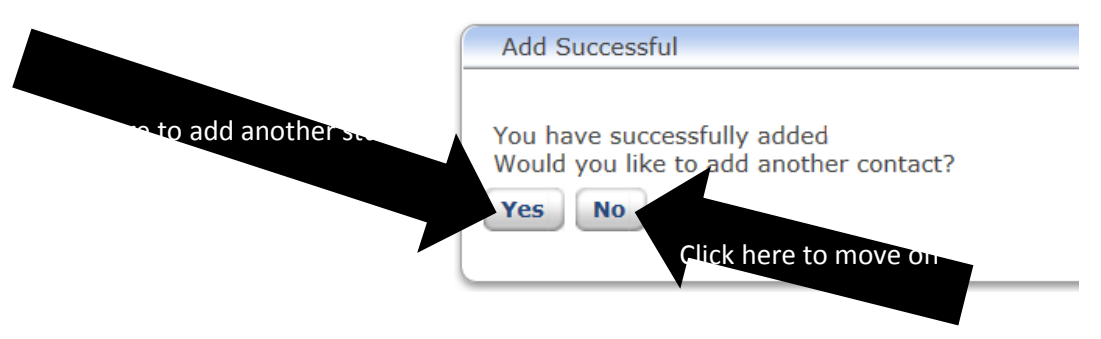

7. When you have finished adding your child(ren) to your account, click on the Contacts tab and select Edit. Here you can enter phone numbers, email addresses, and/or SMS (text) numbers and check which types of messages you would like to receive for each. Please note: you will be required to receive emergency messages and attendance notifications for at least one phone number. Make sure that you click Save when you are done making changes.

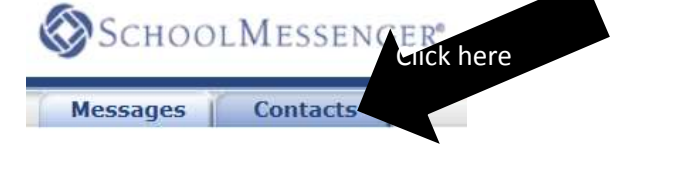

### **Contact Preferences**

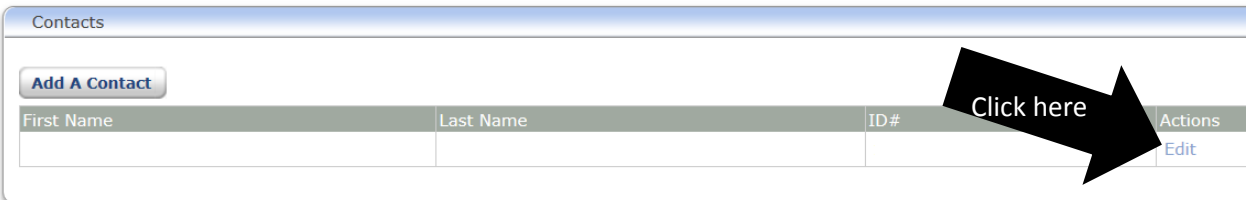

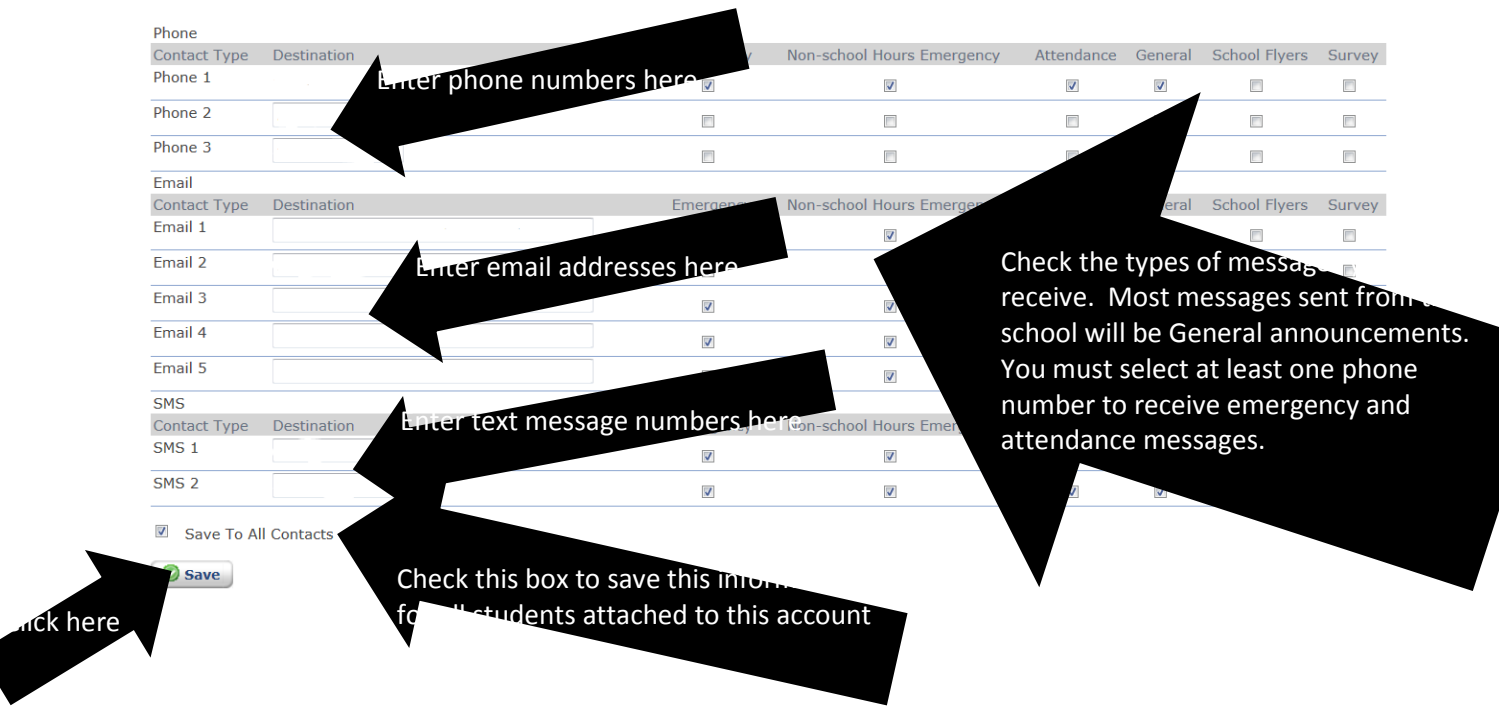

8. If you ever wish to make changes to your contacts or need to add additional children, simply go to the https://contactme.schoolmessenger.com site and use your email address and password to access your account.

## **SchoolMessenger Contact Manager**

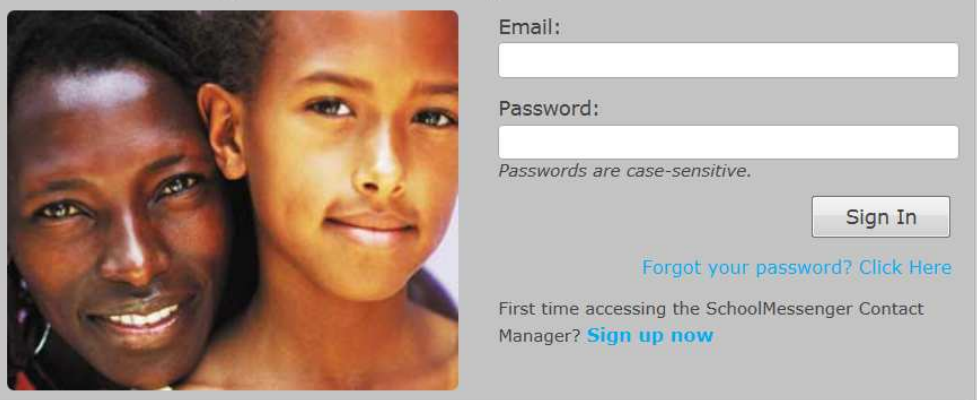